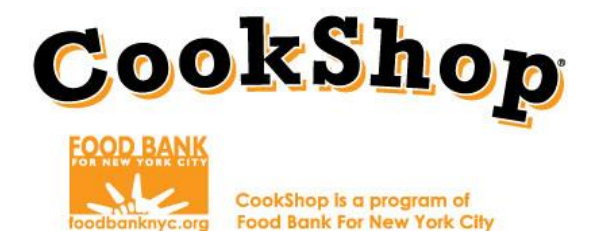

## **Grocery Online Order Instructions: FoodTown**

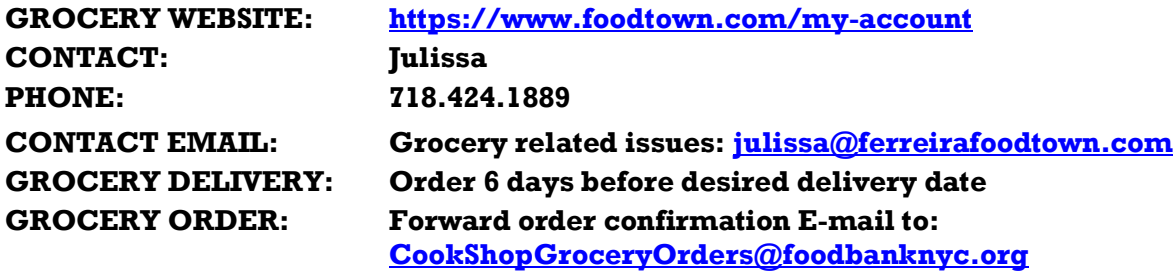

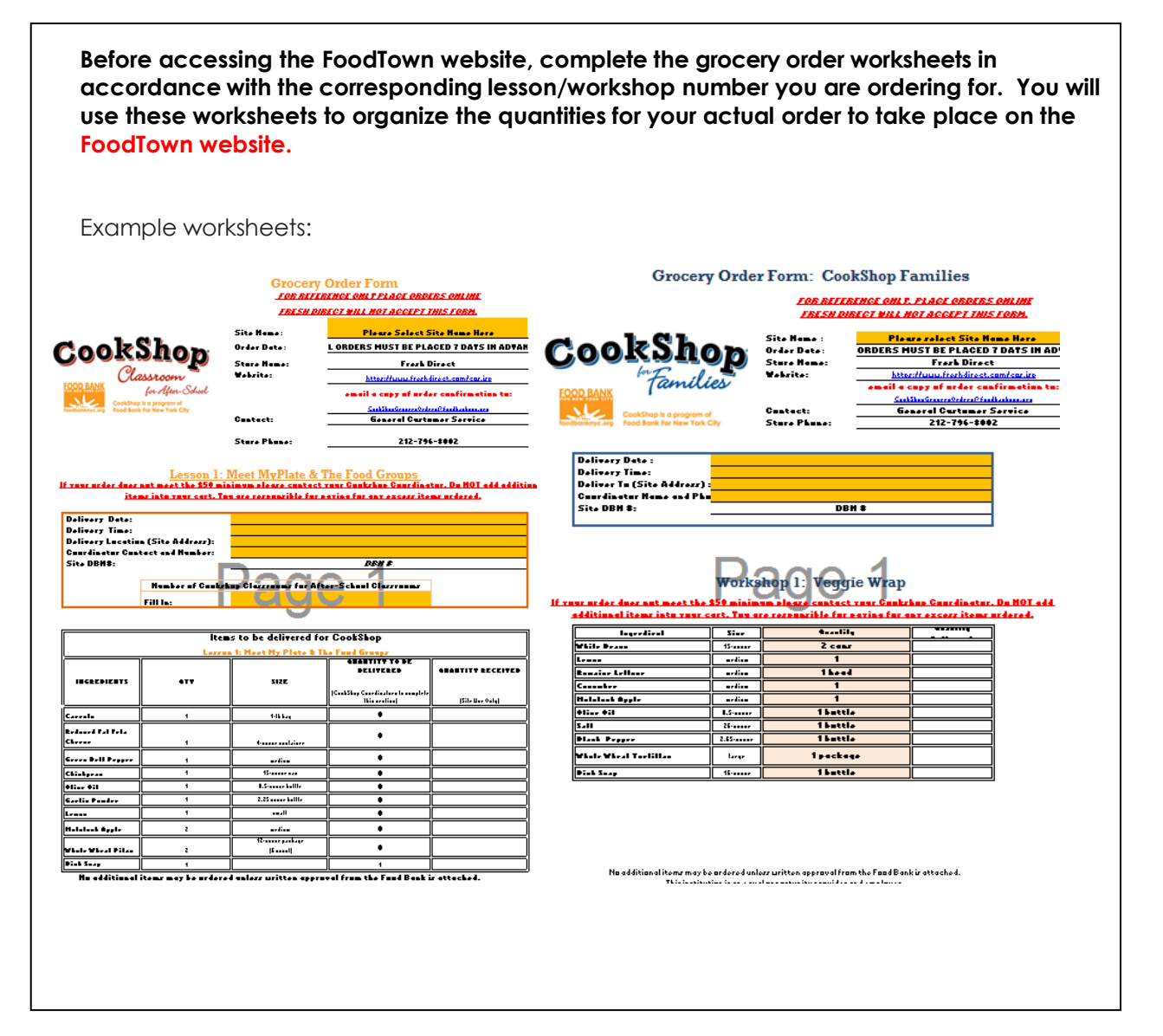

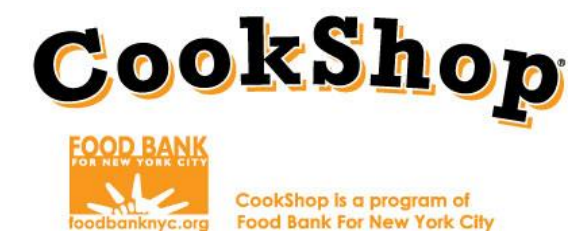

## **Instructions:**

- 1. To begin your order log into <https://www.foodtown.com/my-account> by clicking "Sign In" on the upper left hand side of the screen. Login information was provided in the grocery store assignment E-mail.
	- \*Your password must remain cookshop
	- To receive your order the grocery store listed must be *Foodtown of Jackson Heights. If Foodtown of Jackson Heights is not listed enter the store's address in the 'My Store' section*

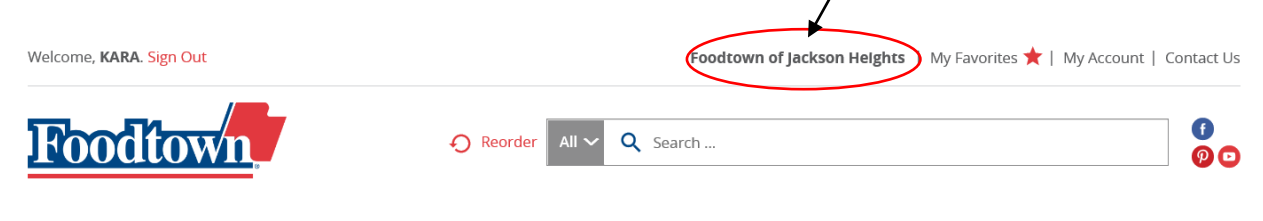

## Find a Foodtown Grocery Store Near You

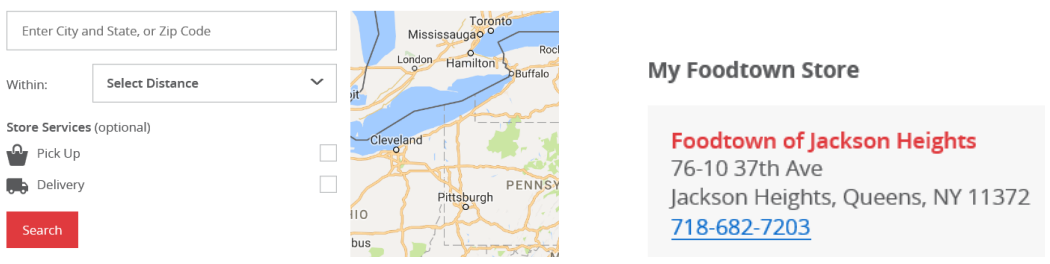

- 2. Reference your completed **Grocery Order Worksheets for CookShop Classroom for After-School and CookShop for Families** to know which ingredients and quantities to order on Foodtown.com.
- 3. Type the individual ingredients from the order forms into the search bar. Hit Enter. \*Select only the ingredients listed.

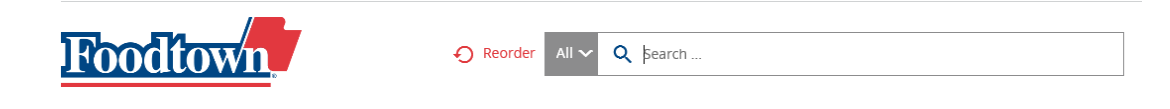

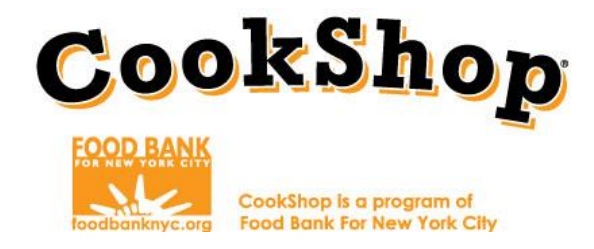

4. Click on the item you want to order. It is the coordinator's responsibility to select the lowest cost items.

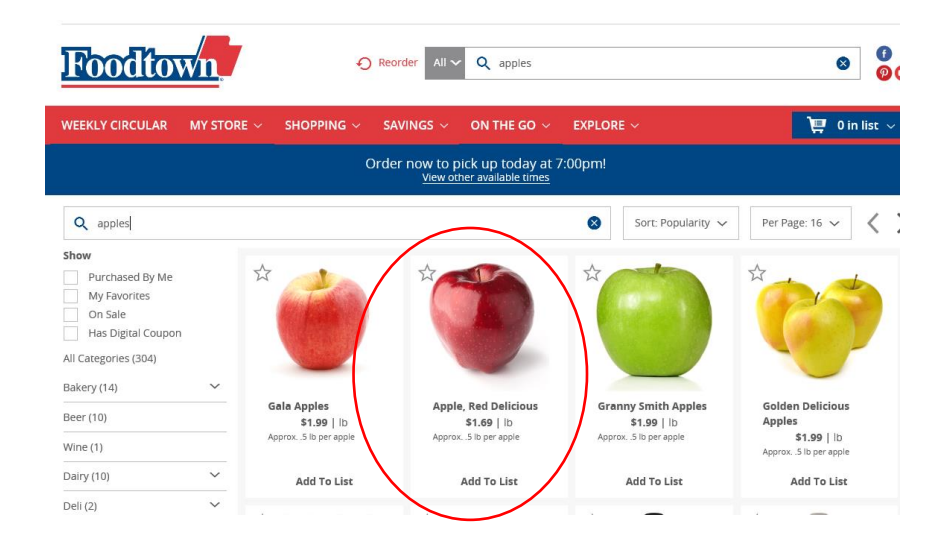

5. Transpose the number of ingredients listed in the "**Quantity**" row. Then click "Add to List."

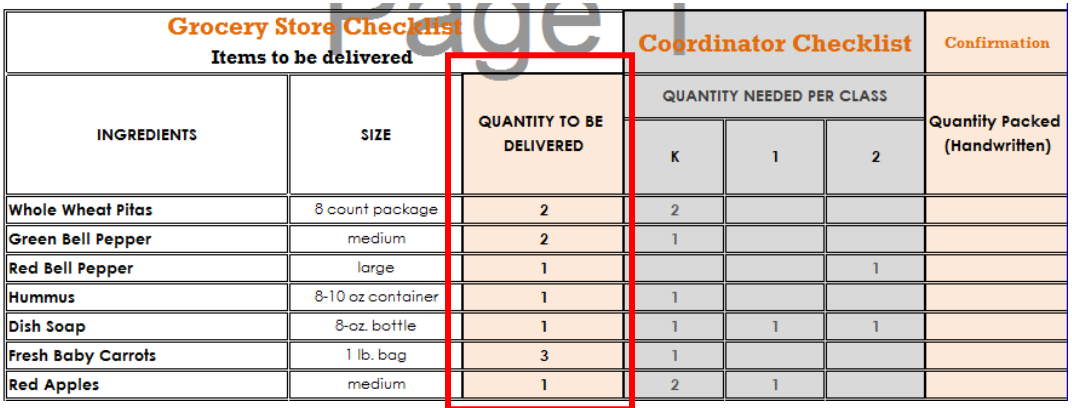

6. After you click "Add to List" you will be notified that the ingredient is in your cart. Using the search bar up top continue to add ingredients to your list.

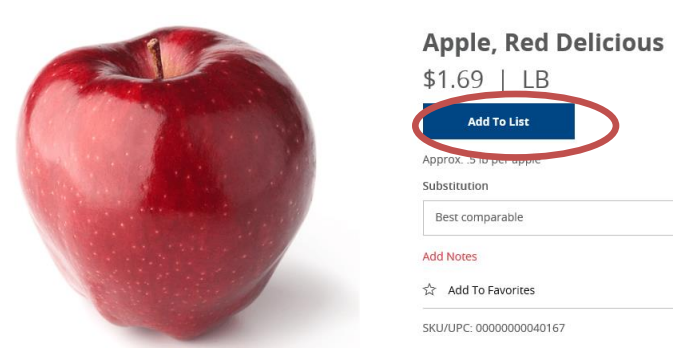

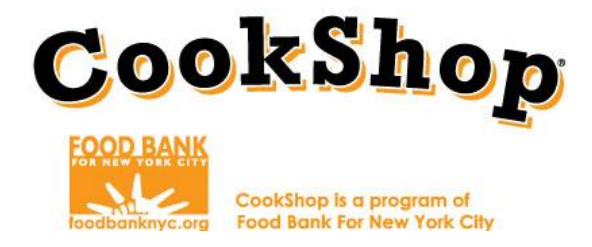

- 7. Repeat steps 3-6 until you have added all of the items to your cart. **\*Coordinators must ensure that groceries for both components (CookShop Classroom and CookShop for Families) are combined into one order. Your site can only place one order per week.**
- 8. Once you have added all of your items to your online shopping cart, click on drop down and select "View full List"

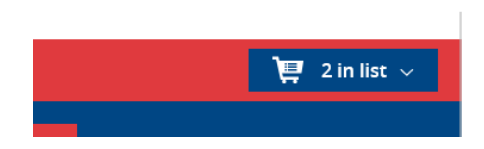

9. The next screen will prompt you to review your cart. Ingredient quantities must match what is listed on the grocery order worksheet (Step 5). You may increase/decrease quantities and items on this screen, when you are ready Click "Checkout."

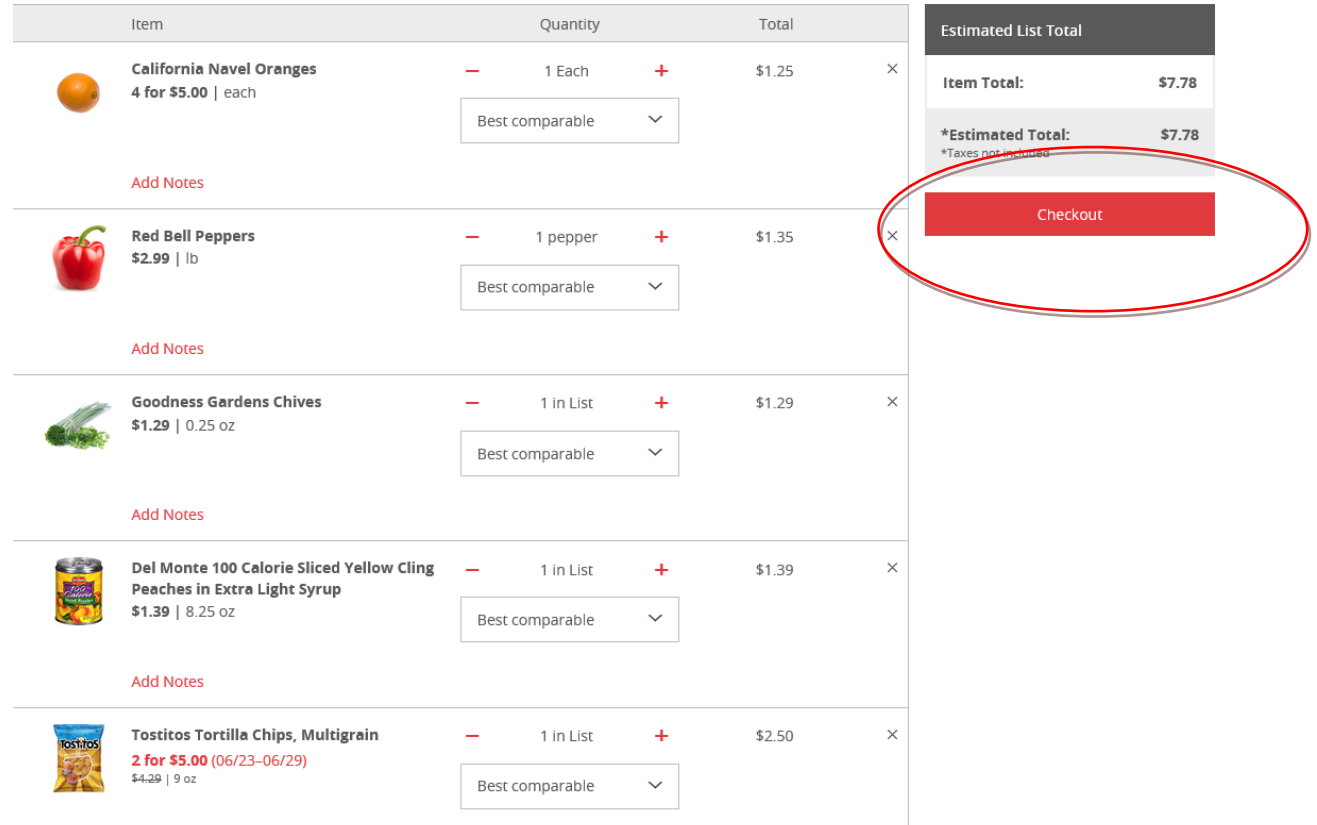

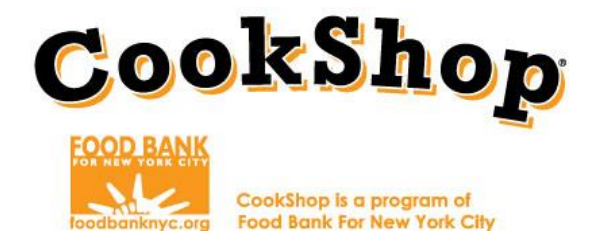

- 10. Your site's delivery address will auto populate. Click "Delivery On" and "Between" to select the delivery date and time slot which you would like to have the items delivered. Once all information is correct select continue.
	- Remember even if you select a two hour delivery window contractually the stores have a 4 hour delivery window. Therefore allow for enough time to receive your delivery.

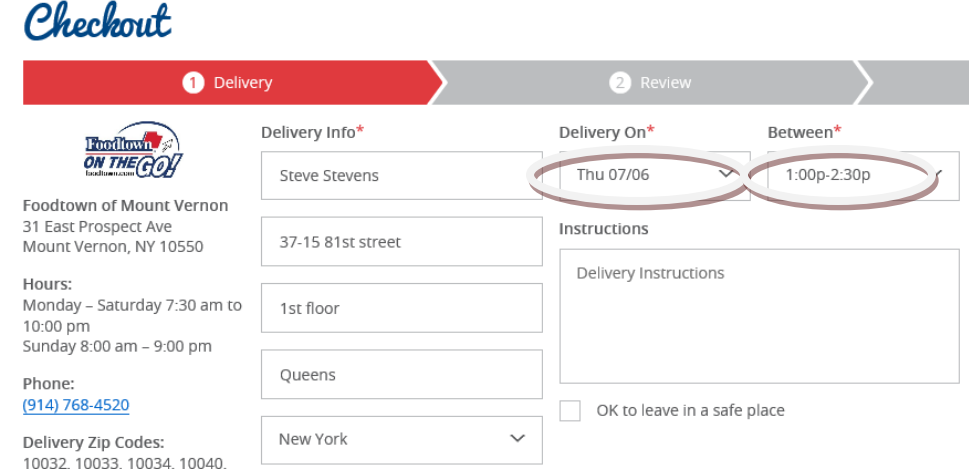

11. You will be able to review your order one last time. Make any updates needed. If your order is correct, scroll down to the Payment Method section. Select the "Pay in person" option. **You will not be charged at time of delivery.** Then select Place Order.

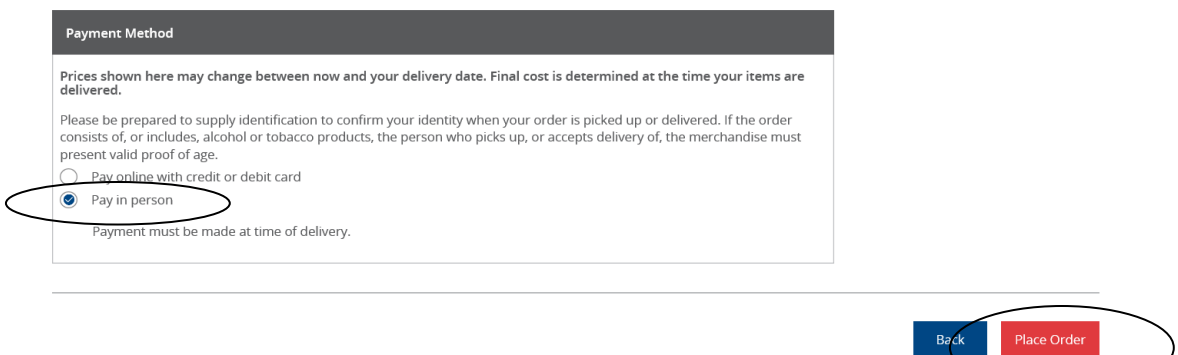

12. A confirmation page will appear once you have placed your grocery order and will immediately be sent to your email address. You must forward the emailed confirmation to: [CookShopGroceryOrders@foodbanknyc.org](mailto:CookShopGroceryOrders@foodbanknyc.org) If you do not receive an order confirmation contact FoodTown.

**On the day of delivery you must confirm all ingredients have been delivered and are of good quality. If there are any issues with the ingredients provided to your site contact Foodtown customer service and notify CookShop.**

**If you have questions or concerns about FoodTown please contact CookShop.**